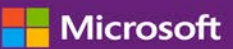

### *Guide du client*

Novembre 2016

Ce guide vous montre comment créer, enregistrer, afficher et exporter des rapports standard et personnalisés dans le **Centre d'affaires Microsoft**.

Pour démarrer, connectez-vous au Centre d'affaires, sélectionnez **Rapports** dans le menu du haut.

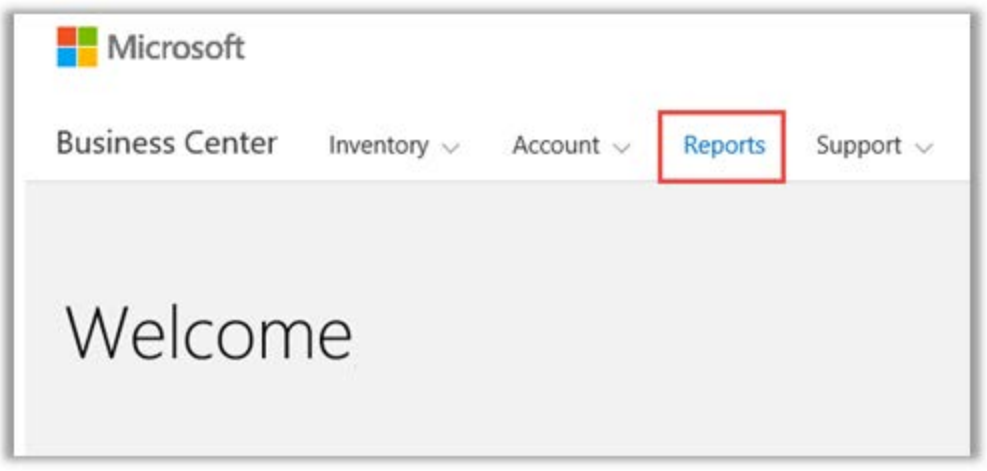

### Table des matières

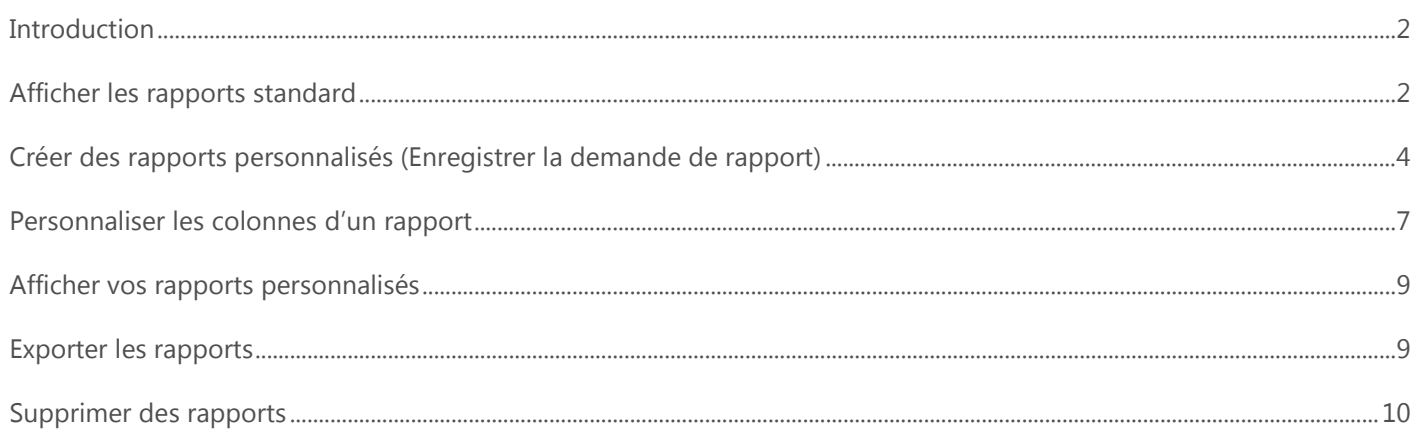

### <span id="page-1-0"></span>**Introduction**

Les rapports vous permettent de visualiser et d'analyser vos informations dans le Centre d'affaires. Vous pouvez afficher des rapports à la demande ou programmer certains rapports pour qu'ils s'exécutent automatiquement à certains moments.

### <span id="page-1-1"></span>Afficher les rapports standard

Vous pouvez sélectionner différents rapports standard (préconfigurés) parmi quatre catégories :

- ▶ Contrats
- Licences et Services
- Commandes et factures
- Services de la Software Assurance

#### **Pour afficher un rapport standard :**

1. Dans la section **Rapports** du Centre d'affaires, sélectionnez l'onglet **Rapports standard**.

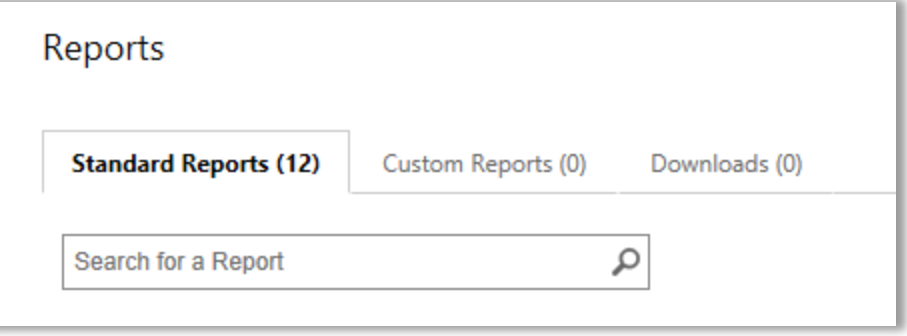

- 2. Sélectionnez le rapport que vous souhaitez dans l'une des quatre catégories de rapport.
- 3. Renseignez les champs que vous désirez pour générer votre rapport. Il n'est pas nécessaire de renseigner tous les champs. Une fois que vous avez terminé, sélectionnez **AFFICHER LE RAPPORT**.
- 4. Sélectionnez **Afficher plus de filtres**, si vous souhaitez entrer d'autres informations pour limiter l'étendue de l'activité liée aux licences en volume dans le rapport.
- $\blacktriangleright$  L'icône d'une horloge  $\mathbb G$  indique que vous pouvez programmer ce rapport pour qu'il s'exécute automatiquement à certains moments.
- $\triangleright$  Une coche à côté de l'icône de l'horloge  $\vee \mathbb{C}$  indique que vous avez déjà programmé ce rapport.

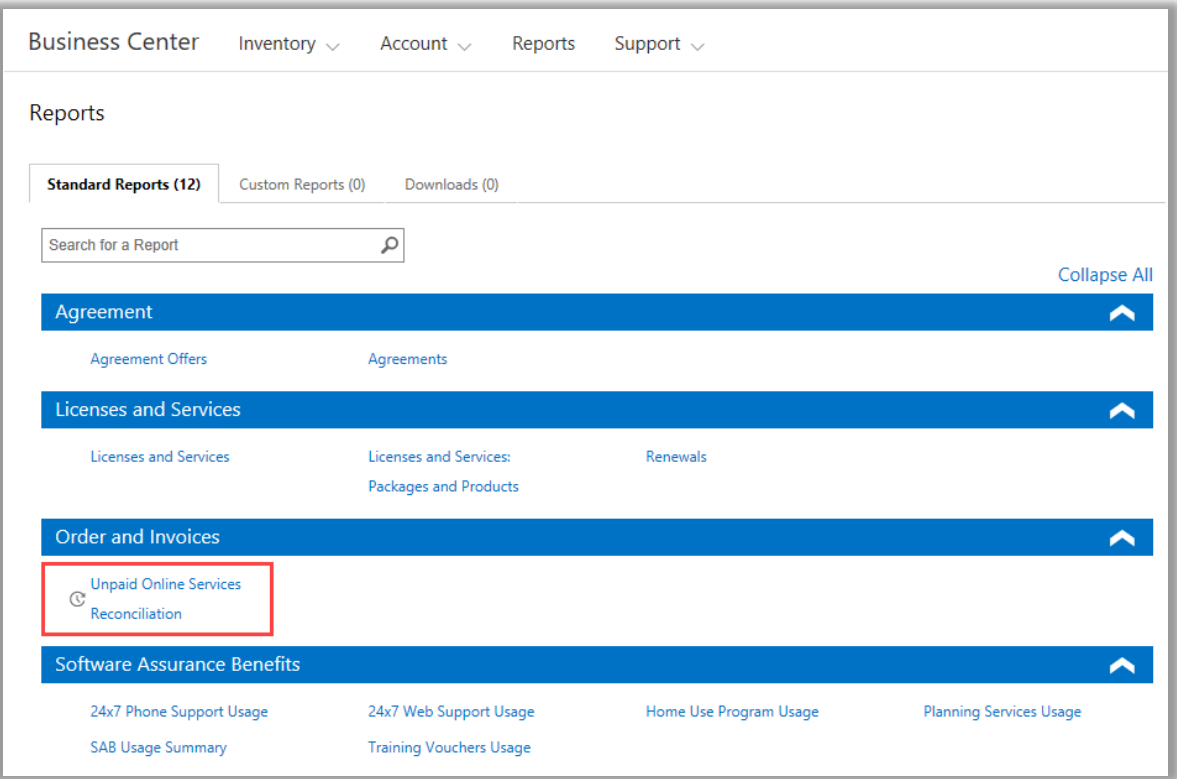

*Choisissez parmi plusieurs rapports standard différents dans quatre catégories*

Vous pouvez afficher les rapports standard suivants :

#### **Rapport de support téléphonique 24/7**

Vous permet de vérifier votre utilisation de cet avantage, ce qui vous permet d'ouvrir les requêtes de résolution de problèmes en utilisant le site de support de Microsoft ou en téléphonant au support de Microsoft.

#### **Rapport de support Web 24/7**

Vous permet de vérifier votre utilisation de ce service, qui vous permet d'ouvrir la requête de résolution de problèmes via le Web en utilisant le site de support de Microsoft.

#### **Rapport sur les Contrats**

Vous permet de vérifier les détails de vos contrats de licence en volume, notamment les contacts et les contrats d'achats. Vous pouvez filtrer ces rapports par compte, numéro de contrat ou nom de contact.

#### **Rapport sur les Offres de contrat**

Vous permet d'afficher un rapport avec tous les attributs liés aux Comptes d'achats et les Offres qui sont liées. Ceci inclut l'information au niveau du groupement de produits, notamment les Points accumulés et le Niveau de prix.

#### **Rapport sur le programme d'Utilisation à domicile**

Vous permet de vérifier votre utilisation de cet avantage, ce qui permet à vos employés de télécharger à moindre coût la dernière version de la suite Office de Microsoft ou des applications pour les utiliser sur leur ordinateur personnel.

#### **Rapport sur les Licences et services**

Vérifiez tous vos services en ligne et licences.

#### **Rapport sur les Packages et les produits**

Ce rapport liste les ressources et l'historique du client, notamment la manière dont il a acquis ces ressources et la manière dont il les a utilisées au niveau du package et du produit.

#### **Rapport sur les Services de planification**

Vous permet de vérifier votre utilisation de cet avantage, ce qui vous permet de bénéficier de l'expertise sur site dont vous avez besoin pour planifier votre prochain déploiement de technologies Microsoft.

#### **Rapport sur les renouvellements**

Vérifiez les services à renouveler et leur date d'expiration. Ce rapport vous aide à identifier les services à renouveler pour éviter toute interruption de service. Vous pouvez filtrer ces rapports par numéro de commande, numéro de contrat ou produit.

#### **Rapport sur les Bons de formation**

Vous permet de vérifier votre utilisation de cet avantage, ce qui permet à votre personnel informatique de suivre des formations dispensées par des instructeurs des partenaires de formation Microsoft et élaborées par des experts Microsoft.

#### **Rapport sur le Rapprochement de services en ligne non payés**

Vérifiez les disparités entre la quantité des commandes de services en ligne que vous utilisez et la quantité commandée, puis corrigez ces écarts. Ce rapport vous aide à identifier les services en ligne à commander pour éviter toute interruption de service. Vous pouvez filtrer ces rapports par numéro de commande, numéro de contrat ou produit.

### <span id="page-3-0"></span>Créer des rapports personnalisés (Enregistrer la demande de rapport)

Vous pouvez créer des rapports personnalisés comme variantes des quatre rapports standard. Après avoir renseigné les données dans tous les champs souhaités, vous pouvez enregistrer cette demande et lui donner un nom personnalisé pour pouvoir exécuter facilement le même rapport ultérieurement. Voici la marche à suivre :

- 1. Ouvrez l'onglet **Rapports standard** et sélectionnez le rapport que vous souhaitez personnaliser.
- 2. Renseignez tous les champs souhaités pour votre demande de rapport. Il n'est pas nécessaire de renseigner tous les champs.

Vous pouvez également ajouter ou supprimer des colonnes dans ce rapport personnalisé. Pour connaître les instructions, consultez [Personnaliser les colonnes de votre rapport.](#page-6-0)

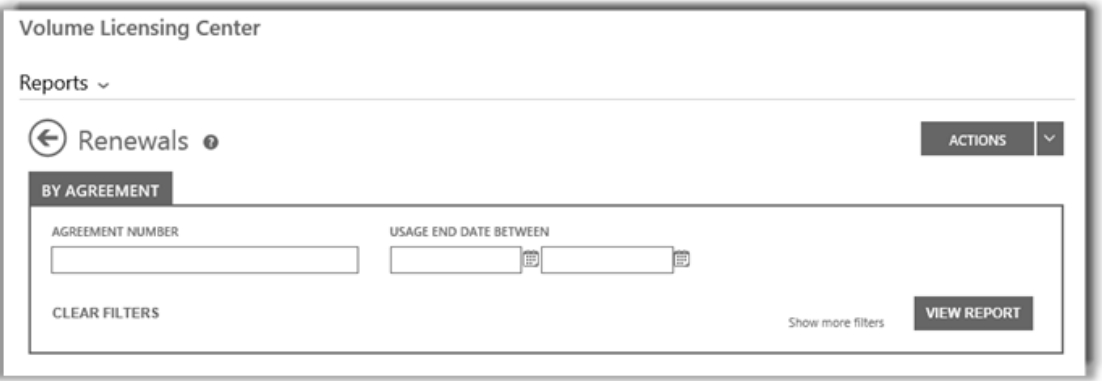

*Les champs d'un rapport sur les Renouvellements, l'un des nombreux rapports standard que vous pouvez créer puis personnaliser*

3. Sélectionnez **ACTIONS**, puis sélectionnez l'action que vous souhaitez parmi les six proposées, puis sélectionnez **AFFICHER LE RAPPORT**.

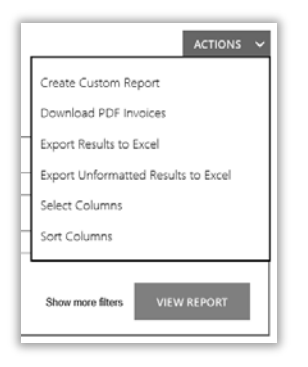

4. Entrez le titre du rapport dans le champ **NOMMER CE RAPPORT**. Vous pouvez lui donner le nom de votre choix. Facultatif : Entrez une description du rapport dans le champ **DÉCRIRE CE RAPPORT**.

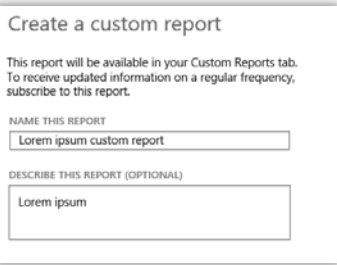

5. Sélectionnez **ENREGISTRER** pour enregistrer le rapport et l'utiliser ultérieurement. Il sera ajouté à l'onglet **Rapports personnalisés**, où vous pourrez le consulter immédiatement.

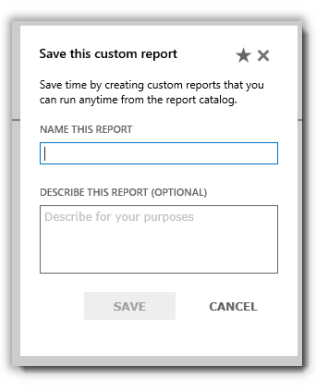

Vous recevrez normalement un message vous confirmant que votre rapport personnalisé a bien été ajouté au catalogue des rapports.

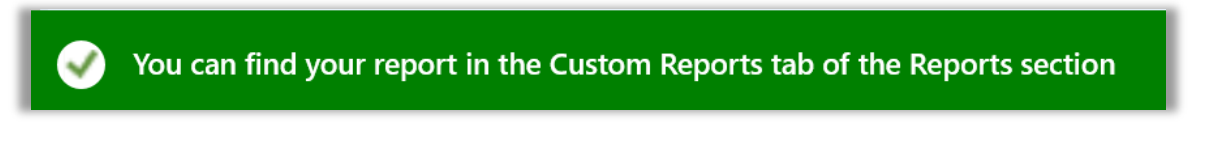

**REMARQUE :** *Vous pouvez vous abonner à certains rapports personnalisés. Si vous pouvez vous abonner à ce rapport, le rapport personnalisé comportera une section intitulée S'abonner à ce rapport personnalisé*.

**Pour s'abonner (facultatif) :** 

6. Si vous pouvez vous abonner à votre nouveau rapport personnalisé et que vous souhaitez le faire, allez à la section intitulée **S'abonner à ce rapport personnalisé** et sélectionnez **Oui** dans **VOULEZ-VOUS VOUS ABONNER ?**

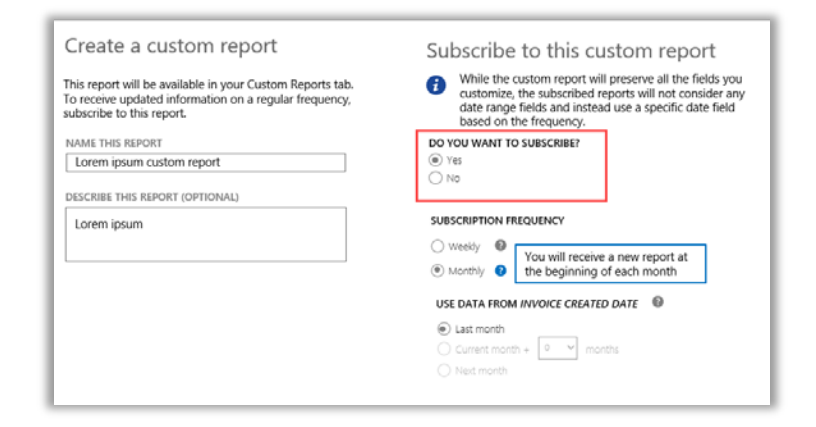

7. Sélectionnez la fréquence à laquelle vous souhaitez recevoir ce rapport, soit chaque semaine soit chaque mois. Cela générera automatiquement le rapport chaque semaine ou chaque mois, et le placera dans l'onglet **Téléchargements** de la section **Rapports**.

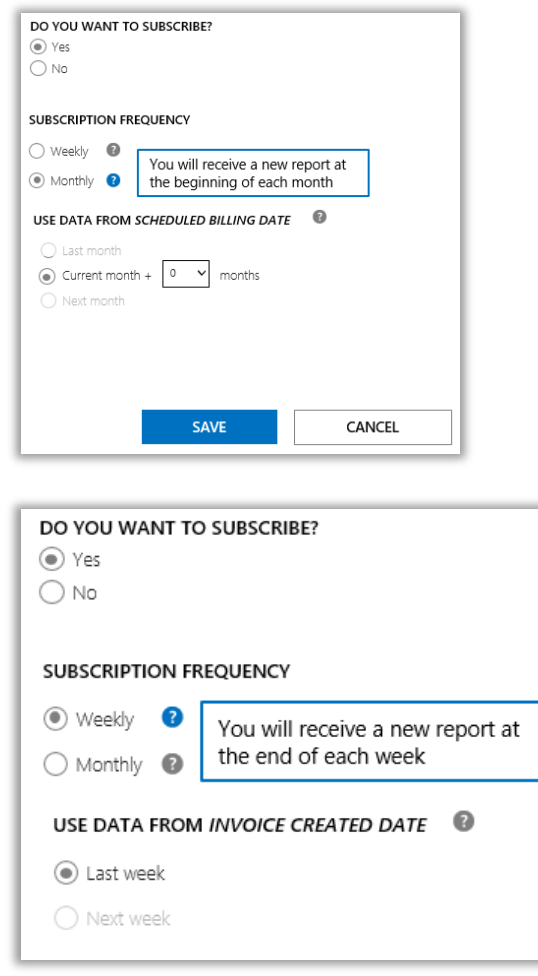

8. Certains rapports sélectionnent la période des données à votre place et ne vous offrent pas la possibilité de la choisir. D'autres rapports vous permettent de choisir la période des données. Si vous pouvez choisir la période des données pour ce rapport, faites-le maintenant.

Pour les rapports mensuels, les options sont :

- Mois précédent
- Mois en cours plus X mois (vous sélectionnez le nombre de mois)
- Mois suivant

Pour les rapports hebdomadaires, les options sont :

- Semaine dernière
- Semaine suivante
- 9. Une fois que vous avez rempli tous les champs d'abonnement, sélectionnez **ENREGISTRER**.

Pour vérifier que vous vous êtes abonné à votre nouveau rapport personnalisé, sélectionnez l'onglet **Rapports personnalisés** et consultez la colonne **ABONNÉ**. **Oui** indique que vous vous êtes abonné au rapport.

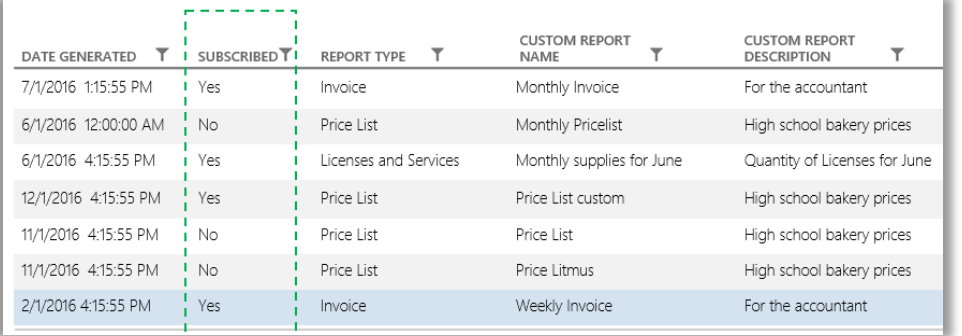

### <span id="page-6-0"></span>Personnaliser les colonnes d'un rapport

Voici comment personnaliser les colonnes qui s'affichent dans votre rapport :

1. Choisissez **Sélectionner des colonnes** dans la liste déroulante **ACTIONS**.

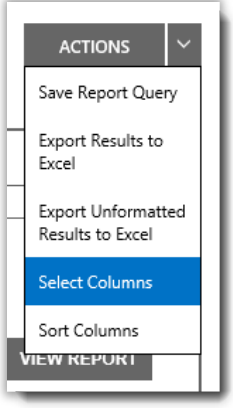

- 2. Dans la liste **Colonnes disponibles** (à gauche), sélectionnez la colonne que vous souhaitez ajouter. Pour indiquer qu'elle est sélectionnée, cette colonne s'affiche en bleu.
- 3. Pour ajouter la colonne sélectionnée à votre rapport, cliquez sur l'icône **flèche de droite**.
- 4. La nouvelle colonne s'affiche dans la liste **Colonnes sélectionnées** (à droite). Là encore, elle s'affiche en bleu.
- 5. Sélectionnez **ENREGISTRER**.

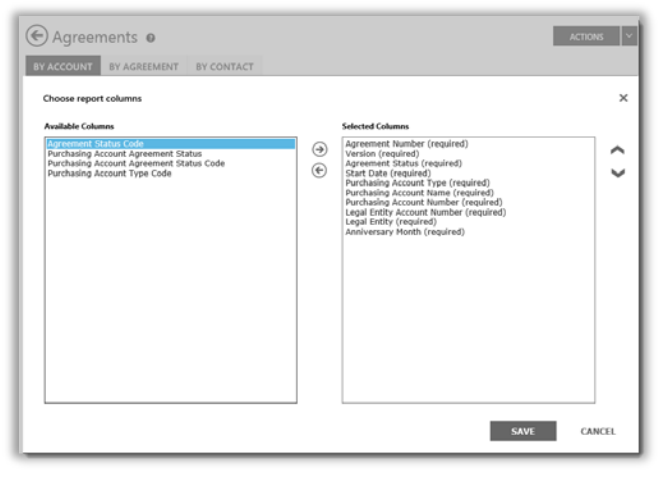

Vous pouvez sélectionner les colonnes à ajouter à vos rapports personnalisés ou à supprimer

Vous pouvez également supprimer une colonne :

- 1. Sélectionnez la (les) colonne(s) que vous souhaitez supprimer dans la liste **Colonnes sélectionnées** (à droite). Cette colonne s'affiche alors en bleu.
- 2. Cliquez sur la flèche vers la gauche afin de les déplacer dans la liste **Colonnes disponibles** (à gauche).

Une fois les colonnes supprimées de la liste **Colonnes sélectionnées** et déplacées dans la liste **Colonnes disponibles**, sélectionnez **ENREGISTRER** pour conserver vos modifications.

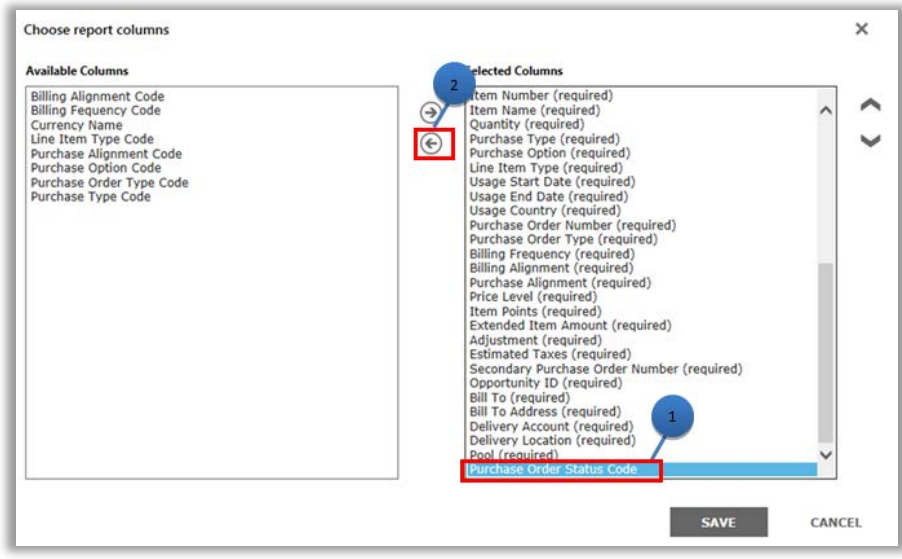

Vous pouvez également supprimer des colonnes dans vos rapports personnalisés

### <span id="page-8-0"></span>Afficher vos rapports personnalisés

Une fois votre demande de création de rapport personnalisé enregistrée, trois actions sont disponibles :

#### **Afficher le rapport**, **Exporter le rapport vers Excel**, **Exporter les résultats non formatés vers Excel**, ou **Supprimer le rapport**.

Voici comment afficher votre rapport personnalisé :

- 1. Sélectionnez Afficher vos rapports personnalisés.
- 2. Choisissez le rapport souhaité, puis sélectionnez **Afficher le rapport** dans la liste déroulante **ACTIONS**. Le rapport s'affiche.

**REMARQUE :** *L'affichage est limité à 10 000 enregistrements. Si votre rapport dépasse cette limite, un message d'avertissement vous signale que certains enregistrements ne sont pas affichés. Si ce message d'erreur s'affiche, servez-vous des filtres pour affiner vos critères de recherche.*

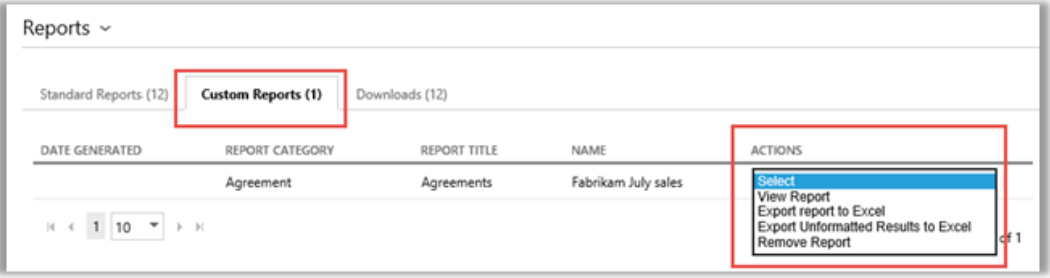

Vous pouvez sélectionner la page de votre rapport à afficher à l'aide des commandes situées en bas de l'écran.

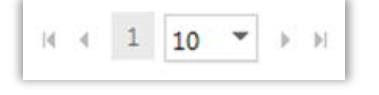

### <span id="page-8-1"></span>Exporter les rapports

Vous pouvez exporter jusqu'à 1 million d'enregistrements d'un rapport vers un fichier Excel à partir de la page **Rapports** ou d'un rapport affiché à l'écran. Vous pouvez spécifier le nom et l'emplacement du fichier Excel, mais vous ne pouvez pas modifier le format du fichier.

Si votre rapport contient plus d'enregistrements que vous ne le souhaitez, utilisez les filtres pour restreindre vos critères de recherche.

**REMARQUE :** *Les Tableaux croisés dynamiques d'Excel sont un excellent outil pour vous aider à visualiser vos données dans Microsoft Excel. Vous pouvez créer des Tableaux croisés dynamiques à partir de vos rapports non formatés. Afin d'utiliser cet outil, toutes les colonnes à valeur numérique sont automatiquement converties d'un format texte à un format numérique dans Excel. Tous les champs numériques de votre rapport devant être vides afficheront 0.*

### Pour exporter un rapport

- 1. Sélectionnez l'onglet **Rapports personnalisés**.
- 2. Choisissez le rapport personnalisé que vous désirez.

- 3. Sélectionnez **Exporter le rapport vers Excel** ou **Exporter le rapport non formaté vers Excel** dans la liste déroulante **ACTIONS**.
- 4. Sélectionnez **Ouvrir**, **Enregistrer** ou **Annuler** après le téléchargement du rapport.

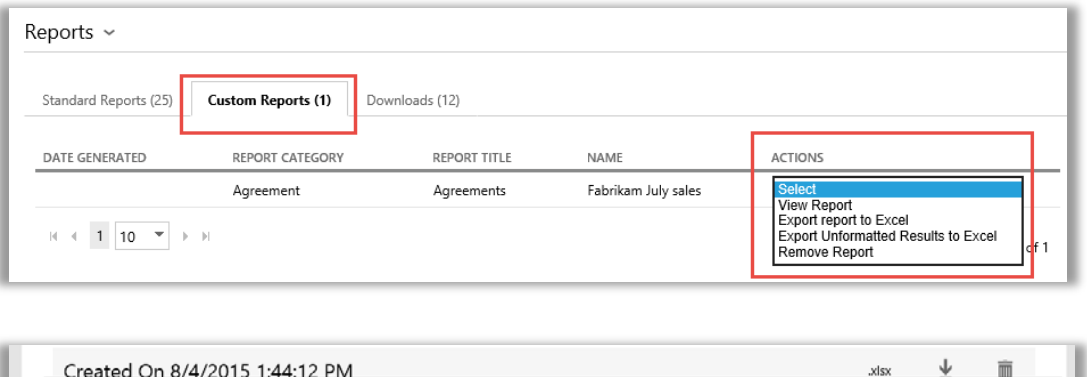

#### **Choisissez la langue pour vos rapports Excel**

Afin de choisir la langue des données de vos rapports, vous devez d'abord modifier les paramètres Windows et ceux de votre navigateur pour la même région ou le même lieu avant d'exporter votre rapport. Le texte, la devise et d'autres données de votre rapport devraient s'afficher dans la langue de cette région.

Open Save - Cancel

### <span id="page-9-0"></span>Supprimer des rapports

Pour retirer la demande de vos rapports personnalisés, procédez comme suit :

Do you want to open or save Price List 8-1.xlsx (74.6 KB) from licensing-uatc.microsoft.com?

- 1. Cliquez sur l'onglet **Afficher vos rapports personnalisés** dans la page **Rapports**.
- 2. Sélectionnez le rapport que vous souhaitez supprimer.
- 3. Sélectionnez **Retirer ce rapport** dans la liste déroulante **ACTIONS**.
- 4. Cliquez sur **OUI** pour confirmer que vous souhaitez retirer ce rapport personnalisé de votre catalogue des rapports.

Une fois la demande supprimée, vous ne pourrez plus consulter ce rapport.

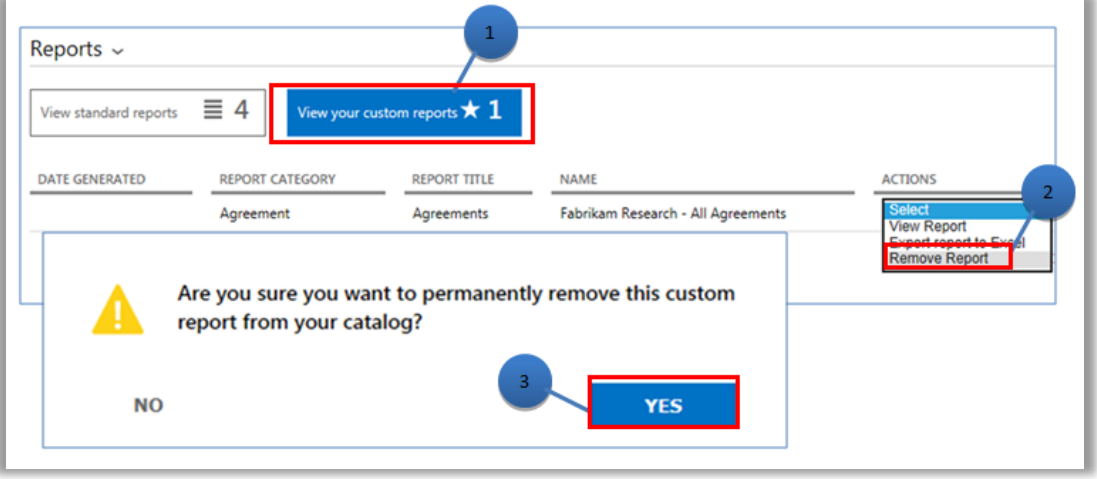